# Using the ePARSE System

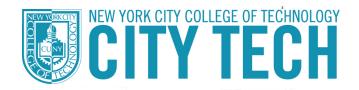

Last Updated: October 25, 2019

| OVERVIEW                                                               | 4  |
|------------------------------------------------------------------------|----|
| SECURITY AND CONFIDENTIALITY                                           | 4  |
| LOG INTO THE SYSTEM                                                    | 5  |
| CREATE, SUBMIT AND MODIFY A PARSE                                      | 6  |
| CREATE A PARSE                                                         | 8  |
| Option 1: Manage Your PARSE Using The ePARSE System                    | 9  |
| Background                                                             | 10 |
| Teaching                                                               | 12 |
| The Teaching Portfolio                                                 | 13 |
| Scholarly & Professional Growth                                        | 13 |
| Service                                                                | 14 |
| Self Evaluation                                                        | 16 |
| Supporting Documents and Files                                         | 17 |
| Create a link to a file in My Documents Library or an external website | 17 |
| Embed an image or video into the text box                              |    |
| Links to External Websites                                             |    |
| Preview and Download Your PARSE                                        | 24 |
| Option 2: Upload a Single PARSE Document                               |    |
| Linking files in My Documents Library to a PDF PARSE                   | 25 |
| MODIFY A PARSE AFTER SUBMISSION                                        | 29 |
| MY DOCUMENTS LIBRARY                                                   | 32 |
| UPLOAD A FILE                                                          | 33 |
| DELETE, VIEW AND DOWNLOAD A FILE                                       | 34 |
| CREATE LINKS OF FILES                                                  | 36 |
| VIEW LOGS OF EPARSE REVIEWERS                                          | 40 |
| FOR THE REVIEWER                                                       | 41 |
| GETTING HELP                                                           | 43 |
| Forms and Samples                                                      | 43 |
| User Documents and Tutorials                                           | -  |
| Use and Troubleshooting System Errors                                  |    |

# **OVERVIEW**

At the request of College Council and with support from the College Council Technology Committee, the ePARSE system was implemented to facilitate the creation and review of a faculty PARSE report. The system is intended to help organize faculty PARSE submissions and streamline the review process. For information about the contents of the PARSE, refer to the <u>Guidelines for Faculty Personnel Process</u>.

The Office of Faculty and Staff Relations (OFSR) sets due dates within the system in accordance to the <u>Instructional Staff Calendar</u>. The ePARSE system allows Faculty to make changes to their PARSE on an on-going basis. A PARSE must be submitted via the system before the communicated due date. The submitted PARSE is a snapshot of the PARSE information up until the point of submission. This submission will be locked for the review process on the due date. Additions or changes to the submitted PARSE are not permitted after the due date, except as outlined in the Guidelines for Faculty Personnel Process. Note, that the submitted PARSE can be edited and resubmitted up until the due date.

# SECURITY AND CONFIDENTIALITY

The ePARSE system is a web-based application intended to provide a convenient and comprehensive way for faculty members to prepare a record of their work and accomplishments in light of their overall goals. Information contained within the system is safeguarded using information security best practices. Access to the system and information therein is secured through individual credentials and role-based security. All users of the system, faculty, reviewers and members of the OFSR are subject to University information security policies.

# LOG INTO THE SYSTEM

Access the ePARSE system through any web browser via the URL: <a href="https://www.citytech.cuny.edu/eparse/">https://www.citytech.cuny.edu/eparse/</a>

Log in using your CityTech Active Directory (E-mail) credentials.

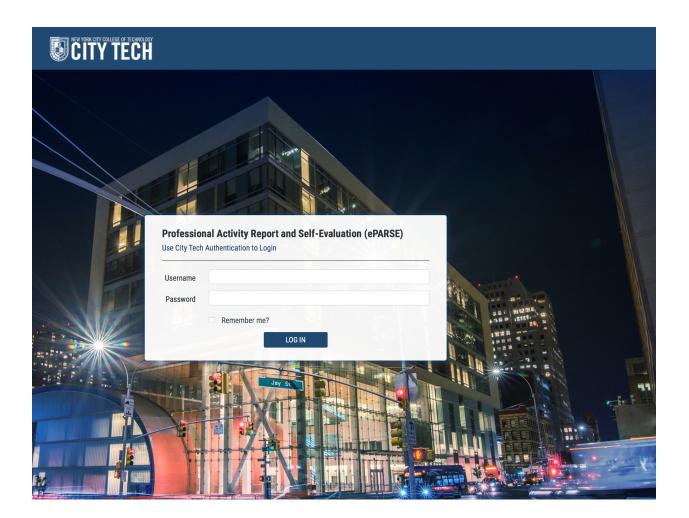

# **CREATE, SUBMIT AND MODIFY A PARSE**

#### DASHBOARD AND MAIN NAVIGATION

The ePARSE system home page displays a left navigation menu and a Dashboard. The Dashboard contains a To Do list which displays any action needed.

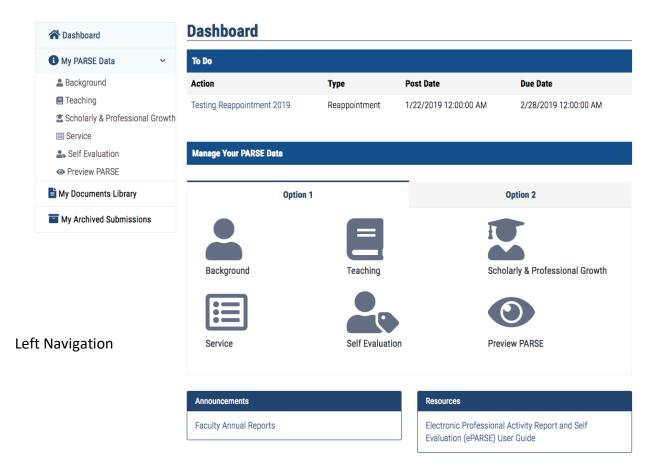

#### To Do

This section displays your pending personnel actions (i.e. annual evaluation, promotion, etc.). To save your work or changes, select Submit. Once you submit an action, it will move from the To Do List to My Archived Submissions. However, you can still make changes up until the closing date for that particular action.

#### Manage Your PARSE Data

This section displays the different categories for your PARSE. You have two options in which to manage your PARSE: Option 1, allows you to enter information into the system in an organized manner which can be accessed easily for future modifications and submissions; Option 2 allows you to upload a PDF and submit the PARSE as a PDF. Option 1 is the preferred method of managing and submitting your PARSE as it offers the most flexible means to enter your PARSE data and manage it for future submissions. It is also the most efficient method for reviewers to review your information.

#### Announcements

Check Announcements to see if anything relevant to you has been posted.

#### Resources

Help documents and other resources relating to the Faculty Personnel Process will be displayed in this section.

#### **My Documents Library**

The My Documents Library displays documents that you have uploaded as evidence to support items in your PARSE. You can link to these documents from your answers to the different items within your ePARSE.

#### **My Archived Submissions**

This section displays every ePARSE that you have submitted through the ePARSE system. An archived PARSE cannot be edited; however, you can edit your ePARSE, even if you have submitted it, up until the closing date for that particular ePARSE.

# COREATEAPARSE

The system allows two different options in which to create and submit your PARSE:

#### 1) Use the system to enter all relevant information

This is the preferred and most flexible method for submitting your PARSE. This method allows you to build your PARSE electronically through entering relevant information into text boxes and linking any supporting files. You have the ability to upload and organize all supporting files into a document repository called My Documents Library. You can then link any of those uploaded files from the text boxes so that the reviewer can get a sense of what aspect of your PARSE the file(s) is supporting.

Once you have built your PARSE using this method, subsequent changes can be ongoing and can be easily accomplished simply by logging back into the system, modifying the content and modifying or uploaded new supporting files.

#### 2) Upload a single document with all relevant information

This is NOT the preferred method of creation of your PARSE. With this method, you can upload a single PDF of your entire PARSE. Supporting files must be uploaded into the ePARSE system My Documents Library file repository. You will need to ensure your <u>PDF</u> <u>links to any supporting documents</u> within the My Documents Library.

The system allows you to create and submit a PARSE using either of the two options. However, whichever option is chosen to be submitted is the ONLY option that will be visible to the reviewer. For example, if information is entered into text boxes using Option 1 AND a PDF is uploaded using Option 2, you will be allowed to submit only one of those PARSE. If you choose to submit the PDF, then any information entered into the text boxes will not be visible to the reviewer.

#### Option 1: Manage Your PARSE Using The ePARSE System

This option allows you to enter in all information directly into the system through text boxes. The PARSE includes 5 categories: Background, Teaching, Scholarly and Professional Growth, Service and Self Evaluation. Refer to the <u>Guidelines for Faculty Personnel Process</u> for clarification on what content to enter and how to enter the content.

| Manage Your PARSE Data |                 |                                 |
|------------------------|-----------------|---------------------------------|
|                        |                 |                                 |
| Opt                    | ion 1           | Option 2                        |
| Background             | Teaching        | Scholarly & Professional Growth |
| Service                | Self Evaluation | Preview PARSE                   |
|                        |                 |                                 |

Select the category for which you want to enter information. Keep in mind some categories of the PARSE may have multiple sections. Available text boxes have nearly unlimited character restrictions.

Links to <u>supporting files</u> can be added within the text boxes. Supporting files can be images, documents and most file extensions. The file that you create a link for must be uploaded into the ePARSE My Documents Library which is a repository of all your supporting files.

The text boxes can also include links to external sites as well as embedded images and videos.

#### Background

Consult the <u>Guidelines for Faculty Personnel Process</u> for clarification on what content to enter.

To enter Background content, select the BACKGROUND icon from the Dashboard.

Background

Some directory information will already be prepopulated. Fill in all other relevant information for this section. As in every category, you have the option of <u>embedding images or links to</u> <u>existing documents</u> that you have already uploaded into My Documents Library.

Scroll to the end of the page to save all your changes.

| 🕋 Dashboard                                                                                                    |       | Background                                                 |                                                      |                                                            |
|----------------------------------------------------------------------------------------------------|-------|------------------------------------------------------------|------------------------------------------------------|------------------------------------------------------------|
| My PARSE Data                                                                                                    | 81    | The Background section is o<br>upload all supporting docum |                                                      | educational history. Enter in all relevant information and |
| <ul> <li>Background</li> <li>Teaching</li> <li>Scholarly Growth</li> <li>Service</li> <li>Self Evaluation</li> <li>My Documents Library</li> </ul> | ,     | Last Name<br>Doe                                           | First Name<br>John<br>intment on tenure bearing line | Department<br>School Of Professional Studies               |
| My Archived Submiss                                                                                                    | sions | Present Rank<br>Assistant Professor                        |                                                      | Effective Date of Present Rank<br>05/03/2018               |
|                                                                                                    |       | B.S in Computer Science                                    |                                                      |                                                            |
|                                                                                                    |       | Master's Degree<br>M.S in Computer Science                 |                                                      | h.                                                         |

| 1110      | Edit - Viev                                | w ∽ Ins  | sert - | For     | mat - To   | ols –   | Table   | -<br>- |            |         |       |       |       |       |       |         |          |      |
|-----------|--------------------------------------------|----------|--------|---------|------------|---------|---------|--------|------------|---------|-------|-------|-------|-------|-------|---------|----------|------|
| ↑         | Formats                                    | B        | Ι      | ≣       | ΞΞ         | ■       | Ξ.      |        | - <u>-</u> |         | CP    |       | ÷     | ۲     | ÷     | 8       |          |      |
|           | <u>A</u> - 🙂                               |          |        |         |            |         |         |        |            |         |       |       |       |       |       |         |          |      |
| festing   |                                            |          |        |         |            |         |         |        |            |         |       |       |       |       |       |         |          |      |
| njunctior | jes to the p<br>ns blockin<br>d to rule so | g it, an | d the  | e Unite | ed States  | Cou     | rt of A | ppea   |            |         |       |       |       |       |       |         |          |      |
| hat one   | 4, the Unit<br>issued by<br>as "not a fi   | Judge    | Coll   | een K   | ollar-Kote | elly, a | feder   | al tri | al jude    | ge in N | Nash  | ingto | n. T  | he a  | ope   | als cou | urt said |      |
|           | reme Cour<br>hington St                    |          |        |         |            |         | unctio  | ons, i | ssued      | by F    | edera | l Dis | trict | Cou   | rt ju | dges i  | n Califo | rnia |
| Solicitor | General N                                  |          |        |         | represen   | ting t  | he ad   | minis  | stratio    | n, ha   | d arg | ued t | hat t | the s | tays  | s were  | needed   | to   |
| ddress :  |                                            |          |        |         |            |         |         |        |            |         |       |       |       |       |       |         |          | мсе  |

SAVE

Click Save Changes to save all information and uploaded supporting document. Enter all relevant information here in the text box.

#### Teaching

Consult the Guidelines for Faculty Personnel Process for clarification on what content to enter.

To enter Teaching content, select the TEACHING icon from the Dashboard.

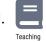

The Teaching category includes subsection 16 and 17. Please include information pertaining to your Teaching Portfolio in section 17. You can upload your Teaching Portfolio and any supporting document for each section.

# Teaching

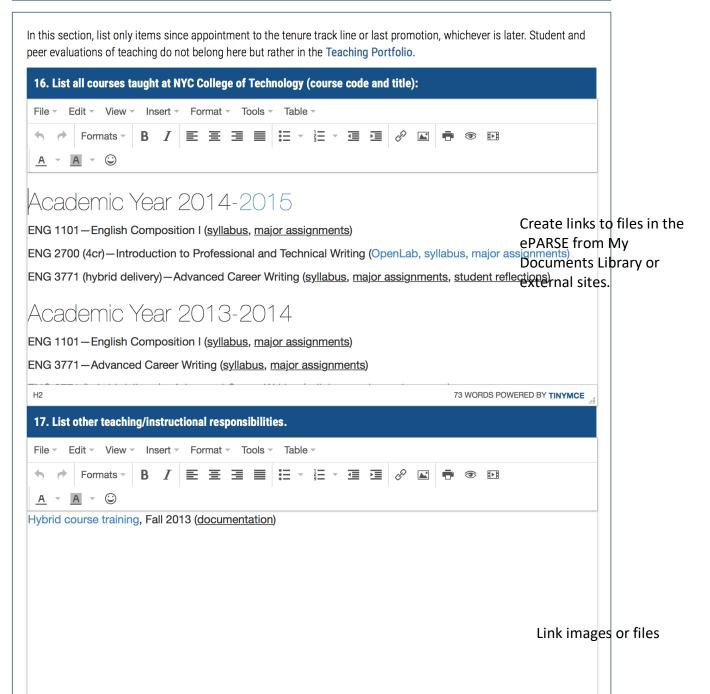

#### The Teaching Portfolio

In Year 1, you and your department Chair will agree on specific outcomes for the first two years and will outline longer-range outcomes for the period leading to tenure.

Each year thereafter, having reviewed the PARSE, you, with the Chair's guidance, will update as needed and describe achievements as part of the self-evaluation.

Please refer to the Professional Development plan located here: <u>http://www.citytech.cuny.edu/ofsr/forms.aspx</u>

Resources for Teaching Portfolio https://facultycommons.citytech.cuny.edu/parse/parse-teaching-portfolio/

Scholarly & Professional Growth

Consult the <u>Guidelines for Faculty Personnel Process</u> for clarification on what content to enter.

To enter Scholarly Growth content, select the SCHOLARLY GROWTH icon from the Dashboard.

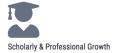

Scholarly and Professional Growth includes multiple subsections. Please provide answers in the appropriate text boxes and upload any relevant supporting documents for each subsection.

# **Scholarly and Professional Growth**

| File - Edit - View                                                 | Insert - Fo     | ormat 👻 Tools 👻  | Table -         |                |                |                                                                           |
|--------------------------------------------------------------------|-----------------|------------------|-----------------|----------------|----------------|---------------------------------------------------------------------------|
| <ul> <li>← Formats ✓</li> <li>A ✓ A ✓ ☺</li> </ul>                 | Β Ι Ξ           | ΞΞ≣              |                 |                | •              | ₽×B                                                                       |
| Journet, D., Adkins,<br>he composition clas<br>/ork, NY: Bedford/S | sroom. In C. I  |                  |                 | , ,            |                | imodal reflections in<br>book(pp-pp). New                                 |
| 2008. The Bedford/S                                                | t. Martin's ser | ies in English I | Rhetoric and Co | mposition is a | top-tier serie | originally published ir<br>es in my discipline.<br>iential, peer-reviewed |

A(ii). Refereed Publications / Creative Works, Performed or Exhibited (Peer-reviewed works) published prior to the last promotion but after appointment to the tenure track at NYCCT.

| File     | - E      | dit View  | r Ins | sert - | Foi | rmat | - To | ools | Та | ble | ~ |   |   |   |   |  |
|----------|----------|-----------|-------|--------|-----|------|------|------|----|-----|---|---|---|---|---|--|
| •        | <b>(</b> | Formats - | В     | Ι      | ≣   | Ξ    | ∃    |      | := | •   |   | ŧ | P | Ŧ | ۲ |  |
| <u>A</u> | -        | A - 😳     |       |        |     |      |      |      |    |     |   |   |   |   |   |  |

# Articles: Referred Scholarly Journals

Corbett, Patrick. (2010). <u>What about the "Google Effect"? Improving the library research habits of first-year composition students</u>. *Teaching English in the Two-Year College*, 37(3), 265-277. (Citations: 17)

This article from 2010 continues to be cited, with six additional citations in 2014. It is used most heavily in two separate disciplines: writing pedagogy and librarianship. It is also used in the fields of marketing, information technology, and teacher education. Scholars in five different countries (Finland, Nambia, Singapore, United Kingdom, and the United States) have used this research in publications.

#### Service

Consult the <u>Guidelines for Faculty Personnel Process</u> for clarification on what content to enter.

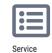

Service includes multiple subsections. Please provide answers in the appropriate text boxes and upload any relevant supporting documents for each subsection. Remember to save changes.

# Service

| 22. Adn    | ninistrativ | e Assig               | nmen   | ts (Inc | lude   | dates)   |        |       |        |        |       |               |                  |              |       |                                                 |
|------------|-------------|-----------------------|--------|---------|--------|----------|--------|-------|--------|--------|-------|---------------|------------------|--------------|-------|-------------------------------------------------|
| File - E   | Edit – Vie  | w – In                | sert - | For     | mat -  | Tools    | т Т    | able  | ~      |        |       |               |                  |              |       |                                                 |
| •          | Formats     | - <b>B</b>            | Ι      |         | Ξ :    |          | :=     | -     |        | Į      | Ì     | P             | K                | ÷            | ۲     |                                                 |
| <u>A</u> - | A - 🙄       |                       |        |         |        |          |        |       |        |        |       |               |                  |              |       |                                                 |
| N/A        |             |                       |        |         |        |          |        |       |        |        |       |               |                  |              |       |                                                 |
|            |             |                       |        |         |        |          |        |       |        |        |       |               |                  |              |       |                                                 |
|            |             |                       |        |         |        |          |        |       |        |        |       |               |                  |              |       |                                                 |
|            |             |                       |        |         |        |          |        |       |        |        |       |               |                  |              |       |                                                 |
|            |             |                       |        |         |        |          |        |       |        |        |       |               |                  |              |       |                                                 |
|            |             |                       |        |         |        |          |        |       |        |        |       |               |                  |              |       |                                                 |
|            |             |                       |        |         |        |          |        |       |        |        |       |               |                  |              |       |                                                 |
|            |             |                       |        |         |        |          |        |       |        |        |       |               |                  |              |       |                                                 |
|            |             |                       |        |         |        |          |        |       |        |        |       |               |                  |              |       |                                                 |
|            |             |                       |        |         |        |          |        |       |        |        |       |               |                  |              | 2 WOF | RDS POWERED BY TINYMCE                          |
|            |             |                       |        |         |        |          |        |       |        |        |       |               |                  |              |       |                                                 |
| 23. Oth    | er Departn  | nent/Co               | llege  | 'Unive  | ersity | Servic   | e, inc | ludin | g Cor  | ntinui | ng Ed | ucati         | on               |              |       |                                                 |
| File - I   | Edit - Vie  | w – In                | sert - | For     | mat -  | Tools    | - T    | able  | -      |        |       |               |                  |              |       |                                                 |
| • •        | Formats     | - <b>B</b>            | Ι      |         | Ξ :    |          | :=     | -     |        | 4      | )     | $\mathcal{O}$ |                  | ÷            | ۲     | 8▶8                                             |
| <u>A</u> - | A - 🙄       |                       |        |         |        |          |        |       |        |        |       |               |                  |              |       |                                                 |
| Service    | to Englis   | h Depa                | irtme  | nt      |        |          |        |       |        |        |       |               |                  |              |       |                                                 |
| 2014-20    | 15          |                       |        |         |        |          |        |       |        |        |       |               |                  |              |       |                                                 |
| Committ    | ee work:    |                       |        |         |        |          |        |       |        |        |       |               |                  |              |       |                                                 |
| Professio  | onal and T  | lechnic               | al Wr  | iting ( | Comn   | nittee ( | PTW    | ), Re | neta   | Lansi  | quot  | (cha          | ir) [ <u>lir</u> | <u>ık he</u> | re]   |                                                 |
| ncluding   |             | ssful \$2             | 50,00  | )0 tec  | h fee  | reque    | st to  | prov  | ide m  | noder  | nizec | d clas        | sroo             |              |       | he PTW major,<br>s. I assisted with             |
| 1          |             | ect of th<br>E-UP lin |        |         | sess   | ment a   | and p  | ropo  | sal fo | or PT\ | N cla | ISSTO         | om te            | echn         | olog  | y expansion (see                                |
|            |             | -                     |        |         |        |          |        |       |        | -      |       |               | -                |              |       | r, and administrators<br>rate state- of-the-art |

Consult the Guidelines for Faculty Personnel Process for clarification on what content to enter.

To enter Service content, select the Self Evaluation icon from the Dashboard.

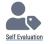

# **Self Evaluation**

In this section, a faculty member calls attention to only their most significant work in each category since their appointment to tenure track line or their last promotion. Candidates should not simply repeat or summarize information listed on their PARSE but rather discuss their professional progress, point out aspects of their professional career that may need elaboration and clarification, or emphasize strengths that might be heretofore unnoticed of unappreciated.

#### 26. Self Evaluation

| File - E            | dit - View - | Insert | - Form | at 👻 Tools | Table |           |   |     |
|---------------------|--------------|--------|--------|------------|-------|-----------|---|-----|
| • •                 | Formats -    | B /    | EB     | E 3 8      |       | <br>Ì∎ d? | ۲ | I►I |
| <u>A</u> - <u> </u> | - 😳          |        |        |            |       |           |   |     |
| 2014-201            | 5            |        |        |            |       |           |   |     |

Last year, I wrote that my professional goals for this academic year were to cultivate opportunities that tied my scholarship, teaching interests, and services projects together in a way that directly supports the quality of education that I am able to offer my students. I am resolute in my desire to bring innovative opportunities to my students that cross the traditional boundaries education and thinking. This academic year, I've worked to transform my teaching methods, integrate my professional service with tangible needs of my students and colleagues, and rethink how to define my professional development contributions to the College in a way that maintains my intellectual curiosity. The following narrative highlights what I believe to be my most important contributions in teaching, service, and professional development.

# Breaking Down Personal Boundaries as a Teacher

My goals this academic year as a teacher have been to break out of modes of thinking and action that I believe 3332 WORDS POWERED BY TINYMCE

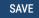

#### Supporting Documents and Files

You can upload supporting documents or files from each response or upload directly into My Documents Library and then link to that file. When uploading files, it is recommended that you name a file in a way that is descriptive and helps the reviewer identify the contents of the document.

Create a link to a file in My Documents Library or an external website

- 1. Highlight the text that you want to link to a file
- 2. Select the 🔗 icon
- 3. Select the icon to browse your ePARSE My Documents Library. Note: If the file is not in your My Documents Library, you can drag and drop the file from your local computer and into the ePARSE My Documents Library from this window.

# **Scholarly and Professional Growth**

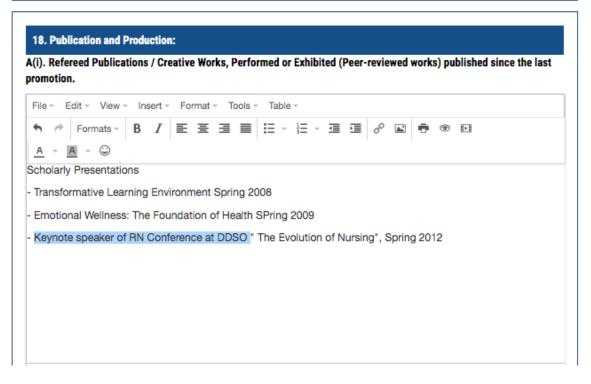

Highlight the text you want to link to a document and then select the link icon

| Insert link     |                 | ×      |
|-----------------|-----------------|--------|
| Url             |                 | ই      |
| Text to display | Creative work 1 |        |
| Target          | None            | ~      |
|                 | Ok              | Cancel |

Select the folder icon if you want to browse your My Documents Library for a file you have previously uploaded. You can also enter a URL if you wish to link

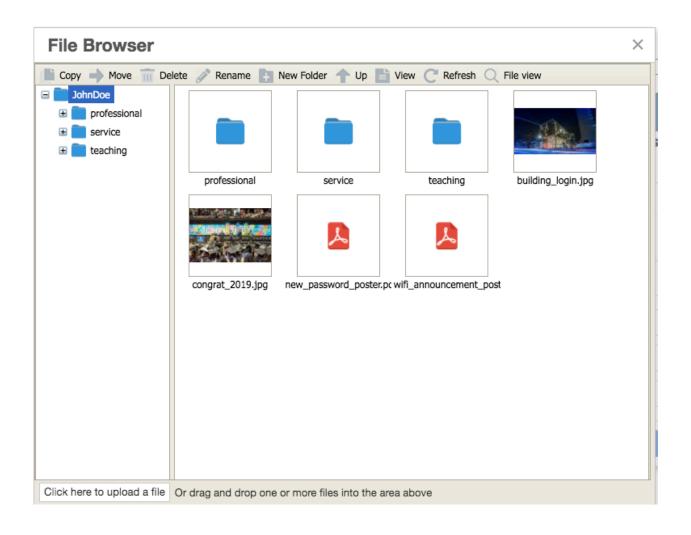

You can embed different types of files, such as images or videos directly into the answer text box. Embedding a file will display the contents of that file directly in the text box.

- Select the icon.
   Select the icon to browse the My Documents Library.
- 3. Double-click the file that you want to embed

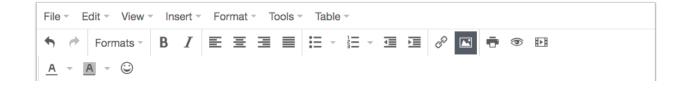

Select the embed image icon.

| Insert/edit im    | age ×                   |                                                  |
|-------------------|-------------------------|--------------------------------------------------|
| Source            | ि                       |                                                  |
| Image description |                         |                                                  |
| Dimensions        | x Constrain proportions |                                                  |
|                   | Ok Cancel               | Browse the My Documents<br>Library for the image |

#### **File Browser**

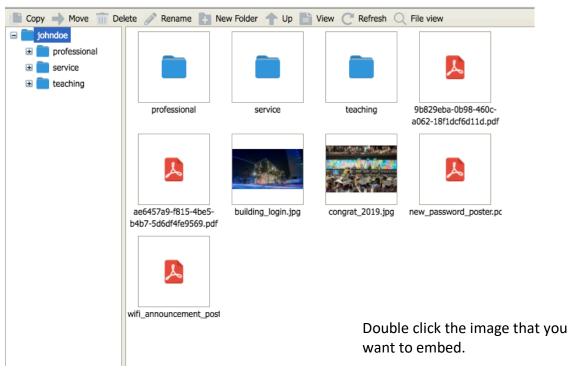

#### 18. Publication and Production:

A(i). Refereed Publications / Creative Works, Performed or Exhibited (Peer-reviewed works) published since the last promotion.

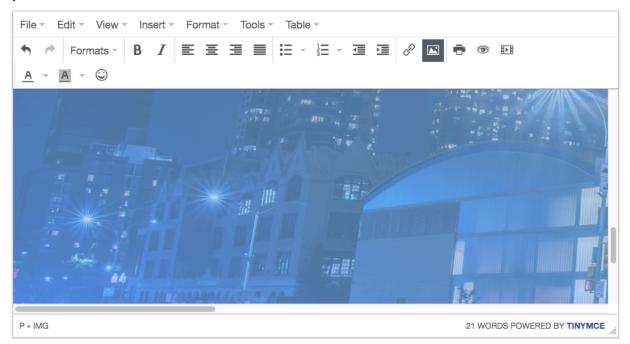

Image will appear directly in the text box.

 $\times$ 

#### *Links to External Websites*

You can include links to external websites to provide evidence of your work, for example a website you created or a publication on a site. External links must not be used to provide specific content intended as part of the PARSE itself. Keep in mind it would be a violation of the PARSE policy to make changes during the review process when the file is closed.

| File - Edit - Inse       | ert - View - For | mat 🝷 | Table 🔻 | Tools |
|--------------------------|------------------|-------|---------|-------|
| Sormats                  | - B <i>I</i> ≣   | ≣     | ∃≣      | ≣     |
| Worked in Columbia Ur    | ළ Insert link    |       |         |       |
| Volunteered in this area | Insert template  | tuf   | ts.edu/ |       |
|                          | Insert table     | •     |         |       |
| -                        | Cell             | •     |         |       |
|                          | Row              | •     |         |       |
|                          | Column           | •     |         |       |
|                          | Delete table     |       |         |       |
|                          |                  |       |         |       |

- 1. Highlight the text that you want to have link to the URL.
- 2. Right click and Insert Link
- 3. Type in URL of website

# Teaching

In this section, list only items since appointment to the tenure track line or last promevaluations of teaching do not belong here but rather in the Teaching Portfolio.

List all courses taught at NYC College of Technology (course code and title):

| File 👻 E   | Edit 🔻 Insert 🔻 V | iew 🕶 🛛 | Format 🔻 | Table 🔻 | Tools - |              |     |   |
|------------|-------------------|---------|----------|---------|---------|--------------|-----|---|
| * *        | Formats - B       | I       | ΕΞ       | ∃∎      | :≡ -    | } <b>⊒</b> - | ₫   | Þ |
|            |                   |         |          |         |         |              |     |   |
| Spring 201 | 7 Courses         |         |          |         |         |              | - 1 |   |
| Fall 2017  | Insert link       |         |          |         |         |              | ×   |   |
| Spring 20  |                   |         |          |         |         |              |     |   |
|            | Url               |         |          |         |         |              |     |   |
|            | Text to display   | Spring  | 2018 Coi | urses   |         |              |     |   |
|            | Target            | None    | •        |         |         |              |     |   |
|            |                   |         |          |         |         |              | - 1 |   |
|            |                   |         |          |         | Ok      | Cance        | el  |   |
|            |                   |         |          |         |         |              |     |   |
|            |                   |         |          |         |         |              |     |   |
|            |                   |         |          |         |         |              |     |   |
|            |                   |         |          |         |         |              |     |   |
|            |                   |         |          |         |         |              |     |   |

Type in the full URL.

This is the text that will display to the viewer for the specific link.

|                                                    | Insert • Format • Tools • Table •                                                                                                    |
|----------------------------------------------------|----------------------------------------------------------------------------------------------------|
| <ul> <li>★ Pormats →</li> <li>A → A → ○</li> </ul> |                                                                                                    |
| onference on Septem<br>nergy, government, a        | ya Azaroff, an award-winning architect, participated in City & State's "On Sustainability"<br>mber 28 at the Museum of Jewish Heritage in Manhattan where leaders in sustainability,<br>advocacy and business gathered to discuss green initiatives in New York, reducing the<br>er resiliency and protection, zero food waste and more. |
| ork City Department                                | nissioner, New York City Department of Buildings; Kathryn Garcia Commissioner, New<br>of Sanitation; and Vincent Sapienza, Acting Commissioner, NYC Department of<br>tion were keynote speakers.                                                                                                    |
| xamples of websites                                | and portfolios that I manage can be found:                                                                                                    |
| ttps://citytech.cuny.e                             | edu                                                                                                    |
|                                                    |                                                                                                    |
|                                                    |                                                                                                    |
|                                                    |                                                                                                    |

SAVE

OR type in URL directly into the text box.

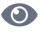

In order to preview and download your ePARSE, select the icon from the Dashboard. Preview PARSE

# **Preview PARSE**

|                                                       |                             | PRINT PDF                                               |
|-------------------------------------------------------|-----------------------------|---------------------------------------------------------|
| BACKGROUND                                            |                             |                                                         |
| Last Name<br>Doe                                      | First Name<br>John          | Department<br>School Of Professional Studies            |
| Date of first NYCCT appointn<br>1/17/2019 12:00:00 AM | nent on tenure bearing line |                                                         |
| Present Rank<br>Professor                             |                             | Effective Date of Present Rank<br>1/17/2019 12:00:00 AM |
| Bachelor's Degree<br>B.S Computer Science             |                             | Master's Degree<br>M.S Computer Science M.S Accounting  |
| Thesis Title                                          |                             |                                                         |

#### **Option 2: Upload a Single PARSE Document**

Choose Option 2 if you want to upload a single PDF document that includes all of your PARSE information. Please keep in mind that this is not the preferred method of managing your PARSE.

If the PDF contains links to additional files, you will need to upload those files into the My Documents Library of the ePARSE system. You will then need to create links to those files in your PDF.

Once you have a comprehensive PDF, you can upload it into the ePARSE system using Option 2.

The reviewers of your ePARSE will be able to view the PDF and any linked documents.

| Manage Your PARSE Data                                |          |  |  |  |  |
|-------------------------------------------------------|----------|--|--|--|--|
| Option 1                                              | Option 2 |  |  |  |  |
| Use this option if you have your PARSE in PDF format. |          |  |  |  |  |
| Upload PARSE                                          |          |  |  |  |  |

Linking files in My Documents Library to a PDF PARSE

In order to link files from My Documents Library to your PARSE PDF document, you must first <u>upload them into the My Documents Library</u>. Once the documents exist in My Documents Library, you can link them within your PDF. Learn how to <u>create links of files in your My</u> <u>Documents Library</u>.

# SUBBINA PAPARSE

To submit an PARSE, select the action item in the To Do list.

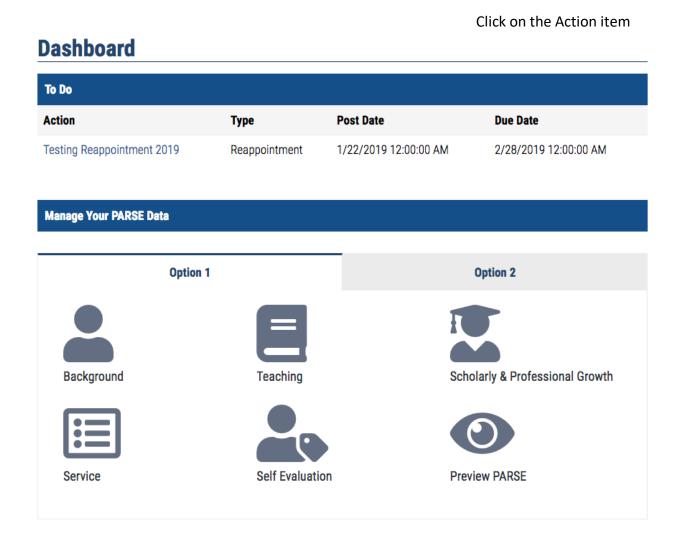

By selecting the Action item, you will be able to preview and review the complete ePARSE before submitting. The Dashboard will display all categories which you can select and view.

Once you submit, you can still make changes by modifying your ePARSE.

#### Dashboard

| To Do               |            |                       |                      |
|---------------------|------------|-----------------------|----------------------|
| Action              | Туре       | Post Date             | Due Date             |
| Final Action Test 4 | Evaluation | 5/31/2018 12:00:00 AM | 6/9/2018 12:00:00 AM |

#### Please review before you Submit. You can modify your ePARSE until the close date

Action: Final Action Test 4

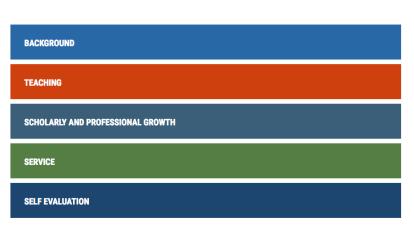

Select each category to display the contents. Click the section again to close the content display.

SUBMIT FOR REVIEW

PREVIEW

Select here to preview the entire ePARSE before

#### Dashboard

| n                                                                                                    | Туре                                                                                                    | Post Date                                                                                                | Due Date                           |
|----------------------------------------------------------------------------------------------------|----------------------------------------------------------------------------------------------------|----------------------------------------------------------------------------------------------------|------------------------------------|
| Action Test 4                                                                                                    | Evaluation                                                                                                    | 5/31/2018 12:00:00 AM                                                                                    | 6/9/2018 12:00:00 AM               |
| e review before you<br>n: Final Action Test 4                                                                                                    |                                                                                                    | ify your ePARSE until the close date                                                                     |                                    |
|                                                                                                    |                                                                                                    |                                                                                                    |                                    |
| BACKGROUND                                                                                                    |                                                                                                    |                                                                                                    |                                    |
|                                                                                                    |                                                                                                    |                                                                                                    |                                    |
| TEACHING                                                                                                    |                                                                                                    |                                                                                                    |                                    |
|                                                                                                    |                                                                                                    |                                                                                                    |                                    |
|                                                                                                    |                                                                                                    |                                                                                                    |                                    |
| 1 List all courses                                                                                                    | taught at NVC Collo                                                                                                    | as of Technology (course code on                                                                         | d title):                          |
| 1. List all courses                                                                                                    | taught at NYC Colle                                                                                                    | ge of Technology (course code an                                                                         | d title):                          |
| 1. List all courses                                                                                                    |                                                                                                    | ge of Technology (course code an                                                                         | d title):                          |
|                                                                                                    |                                                                                                    | ge of Technology (course code an                                                                         | d title):                          |
| Spring 2017 Course                                                                                                    | 25                                                                                                    | ge of Technology (course code an                                                                         | d title):                          |
| Spring 2017 Course<br>Fall 2017 Courses                                                                                                    | 25                                                                                                    | ge of Technology (course code an                                                                         | d title):                          |
| Spring 2017 Course<br>Fall 2017 Courses<br>Spring 2018 Course<br>Fall 2018 Courses                                                                                                    | 25                                                                                                    |                                                                                                    | d title):                          |
| Spring 2017 Course<br>Fall 2017 Courses<br>Spring 2018 Course<br>Fall 2018 Courses<br>Download /                                                                                            | 25                                                                                                    | .docx)                                                                                                   | d title):                          |
| Spring 2017 Courses<br>Fall 2017 Courses<br>Spring 2018 Courses<br>Fall 2018 Courses<br>Download /<br>2. List other teachi<br>City Tech Professo<br>conference on Sepi<br>energy, governmen | es<br><b>Attachment (Courses</b><br><b>ng/instructional resp</b><br>r Illya Azaroff, an awai<br>tember 28 at the Muse<br>t, advocacy and busin | docx)<br>onsibilities.<br>rd-winning architect, participated in (<br>eum of Jewish Heritage in Manhattar | šity & State's "On Sustainability" |

Contents of the Teaching section of ePARSE. Select the category again to close the contents.

You will receive a confirmation message that your ePARSE has been submitted successfully.

You will still be able to modify the submitted ePARSE before the close date. To modify the submitted ePARSE, go to the My Archived Submissions in the left navigation menu.

# \* Once you have submitted an ePARSE, making changes to the My PARSE Data will NOT change the content of the submitted ePARSE. The only way to make changes to a submitted ePARSE is to delete the ePARSE that you have submitted. Once you have deleted that ePARSE, you can then make changes in through the My PARSE Data and then resubmit.

| Dashboard       |                        |           |          |  |
|-----------------|------------------------|-----------|----------|--|
| Your eParse has | been submitted success | fully!    |          |  |
|                 |                        |           |          |  |
| To Do           |                        |           |          |  |
| Action          | Туре                   | Post Date | Due Date |  |
|                 |                        |           |          |  |

# MADDIFYPARSERAFTERSUBNISSION

You can modify your ePARSE after submission up until the close date for that particular action. Select My Archived Submissions. In order to resubmit, you must first delete the current submission. Once you have deleted the current submission, the Action item will reappear in your To Do List. At that point, you are able make modifications and then resubmit.

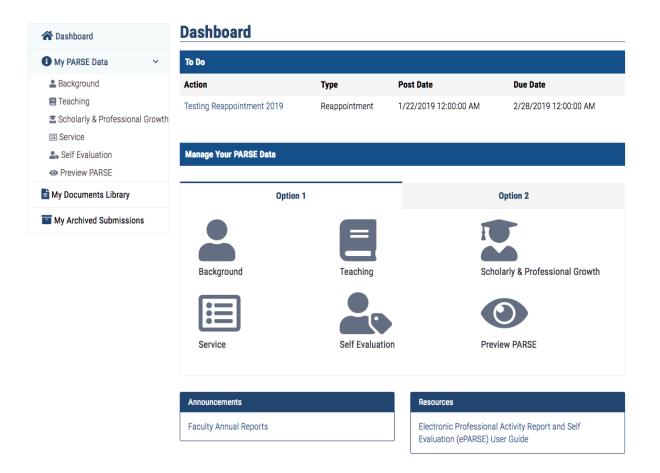

- 1. Go to My Archived Submissions to view all your ePARSE submissions.
- 2. Delete the submission that you wish to modify
- 3. Confirm the deletion by selecting the Delete Button
- 4. You will be redirected back to the dashboard
- 5. The action will reappear in your To Do List

#### **Archive Submission**

| Action                                 | Post Date              | Due Date              | Submit Date           | Actions |
|----------------------------------------|------------------------|-----------------------|-----------------------|---------|
| PARSE Spring 2018 - Testing<br>Phase 1 | 12/12/2017 12:00:00 AM | 2/28/2018 12:00:00 AM | 1/17/2018 10:44:55 AM | 0       |
| Fall 2018-Evaluation (Test)            | 5/8/2018 12:00:00 AM   | 5/9/2018 12:00:00 AM  | 5/8/2018 3:15:38 PM   | 0       |
| Fall 2018 Evaluation (Test 3)          | 5/10/2018 12:00:00 AM  | 5/11/2018 12:00:00 AM | 5/10/2018 5:03:24 PM  | 0       |
| Fall 2018-Evaluation (Test4)           | 5/11/2018 12:00:00 AM  | 5/12/2018 12:00:00 AM | 5/11/2018 2:09:34 PM  | 0       |
| Test Reappointment Pilot<br>Group-2018 | 5/23/2018 12:00:00 AM  | 5/24/2018 12:00:00 AM | 5/23/2018 11:54:02 AM | 0       |
| Final Action Test 4                    | 5/31/2018 12:00:00 AM  | 6/9/2018 12:00:00 AM  | 6/5/2018 1:05:58 PM   | o 🗊     |

Actions that have been submitted prior to the close date can be deleted and resubmitted. Only those actions where the close dates have not passed will have the option to delete.

Select the icon to delete the action.

#### **Delete Submission**

You've submitted your PARSE for Final Action Test 4 on 6/5/2018 1:05:58 PM. In order to re-submit your PARSE, you need to delete the following submission.

| Action Name          | Submit Date         |  |
|----------------------|---------------------|--|
| Final Action Test 4  | 6/5/2018 1:05:58 PM |  |
|                      | DELETE              |  |
| Back to My Dashboard |                     |  |

Confirm to delete. You will be redirected to the Dashboard.

# Dashboard

| To Do                  |            |                      |                                 |  |  |  |
|------------------------|------------|----------------------|---------------------------------|--|--|--|
| Action                 | Туре       | Post Date            | Due Date                        |  |  |  |
| Final Action Test 4    | Evaluation | 5/31/2018 12:00:00 A | M 6/9/2018 12:00:00 AM          |  |  |  |
| Manage Your PARSE Data | 8          |                      |                                 |  |  |  |
|                        | Option 1   |                      | Option 2                        |  |  |  |
| Background             | Т          | eaching              | Scholarly & Professional Growth |  |  |  |
| Service                | S          | elf Evaluation       | Preview PARSE                   |  |  |  |

The Action item will be available in the Dashboard.

#### MY DOCUMENTS LIBRARY

The ePARSE My Documents Library is a repository of files that you have uploaded. All files that you want to submit as part of your PARSE (whether you choose Option 1 or Option 2 as the PARSE creation method), must be uploaded into the My Documents Library. You can create folders to organize your files and then link them from your PARSE.

If you chose to create your PARSE using the system (Option 1), then you can easily build links to these files from the text boxes. If you chose to create your PARSE as a single PDF, you will still need to upload all supporting files into the My Documents Library. You will then need to update your PDF to include the correct file path for each link that references a file in the My Documents Library.

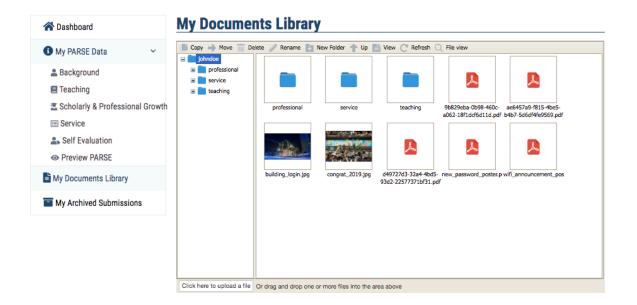

To upload a file to your ePARSE My Documents Library repository, select the Upload button. You can drag and drop files into the space provided or click in the space to browse through files. Click the Upload button to upload the selected items.

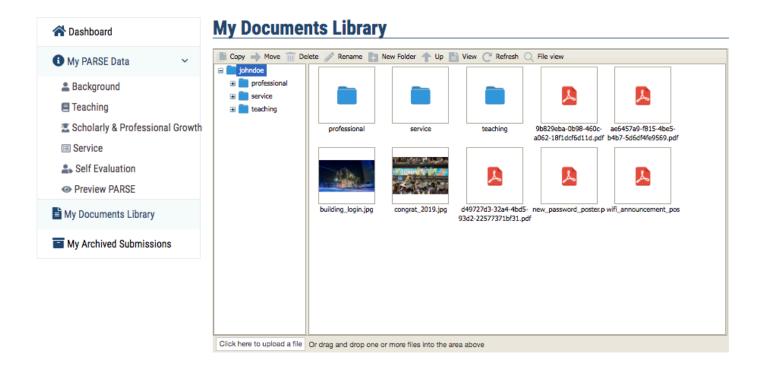

Create folders to organize your files

Drag and drop files into the space provided

# Deletere wiew and opowin LOAD A FILE

- 1. To Delete a file, simply highlight it and then select the Delete option
- 2. To Rename a file, highlight it and then select the Rename option
- 3. To move the file into a folder, just drag it to the folder on the left
- 4. To Download a file, select the file and download

Use the options to organize your My Documents Library to suit your needs.

#### 🖹 Copy 🍑 Move 🍿 Delete 🧷 Rename 📳 New Folder 🛧 Up 🛅 View C<sup>e</sup> Refresh 📿 File view johndoe = 🗉 📄 professional service ΞÍ 🗉 📄 teaching 9b829eba-0b98-460c- ae6457a9-f815-4be5professional service teaching a062-18f1dcf6d11d.pdf b4b7-5d6df4fe9569.pdf 1 building\_login.jpg congrat\_2019.jpg d49727d3-32a4-4bd5- new\_password\_poster.p wifi\_announcement\_pos 93d2-22577371bf31.pdf Click here to upload a file Or drag and drop one or more files into the area above

# **My Documents Library**

Create the folder structure and then drag and drop the files from the right window

# **My Documents Library**

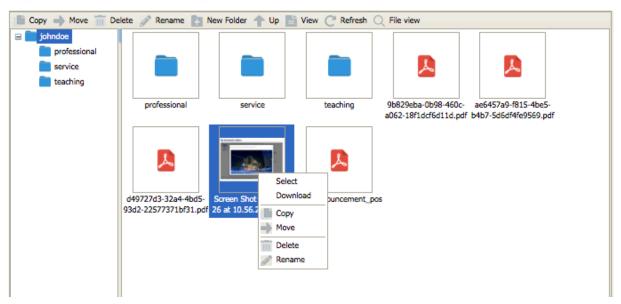

Select the file and right click to download it.

#### COREATEK LINKIGSOF FILES

You can <u>create links to files within a text box</u> in the ePARSE system. Files that exist in the ePARSE My Documents Library can also be linked to a PDF that also exists in My Documents Library. The PDF itself must be modified to include the appropriate link. The created links will only work if you are logged into the ePARSE system. If the PDF with those links is opened outside of the system, those links will not work.

- 1. Select the My Documents Library to browse all files
- 2. Select the file you want to build a link for
- 3. Select File View to see the directory path for that specific file. (Note: that this is a partial directory path. This link will not work if it is being accessed outside of the ePARSE system)
- 4. Highlight the entire directory path, right click and copy.
- 5. Open your PDF and paste the link in the appropriate location

| E Copy - Move T De          | elete 🧪 Rename 📑 New i     | Folder 🛧 Up 🛅          | View C Refresh | C File view                                  |                                                |  |
|-----------------------------|----------------------------|------------------------|----------------|----------------------------------------------|------------------------------------------------|--|
| Copy Move Co<br>johndoe     | professional               | service                | teaching       | 9b829eba-0b98-460c-<br>a062-18f1dcf6d11d.pdf | ae6457a9-f815-4be5-<br>F b4b7-5d6df4fe9569.pdf |  |
| Click here to upload a file | Or drag and drop one or mo | re files into the gras | a ahovo        |                                              |                                                |  |

# **My Documents Library**

Select the file

Select File View to see the directory path of the selected 36 file. It is a partial path so the link will only work when the PDF is opened within the ePARSE

# File directory path (link needed in the PDF)

# **My Documents Library**

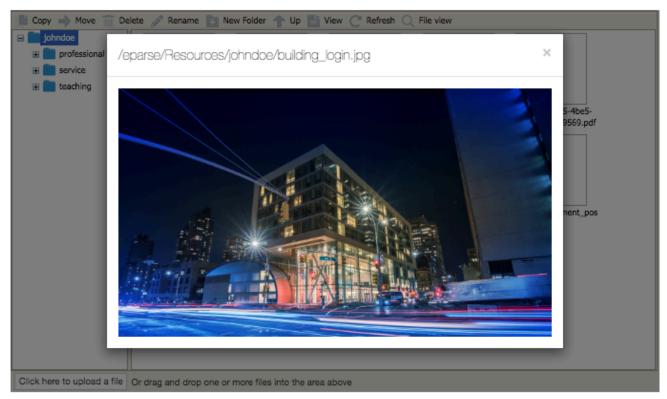

# **My Documents Library**

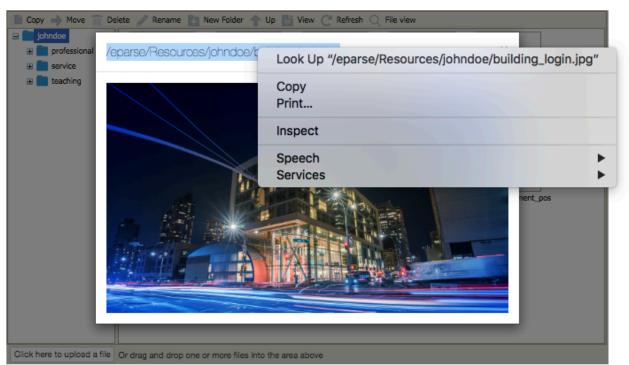

Highlight the path and right click to copy the path.

# **MY ARCHIVED SUBMISSIONS**

My Archived Submissions displays all ePARSE submissions. You are able to edit a submitted ePARSE.

# **Archive Submission**

| Action                     | Post Date              | Due Date               | Submit Date           | Actions |
|----------------------------|------------------------|------------------------|-----------------------|---------|
| Final Test Action          | 11/25/2018 12:00:00 AM | 11/13/2018 12:00:00 AM | 9/18/2018 12:32:40 PM | ٥       |
| Testing 2019               | 1/4/2019 12:00:00 AM   | 1/24/2019 12:00:00 AM  | 1/14/2019 9:44:10 AM  | ٥       |
| Testing Reappointment 2019 | 1/22/2019 12:00:00 AM  | 2/28/2019 12:00:00 AM  | 2/4/2019 11:20:06 AM  | 0 🗹     |

The Edit Option will only be available if the close date has not passed. Select the delete option if you wish to modify this ePARSE and resubmit it.

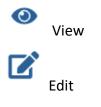

## VIEW LOGS OF EPARSE REVIEWERS

View logs of ePARSE reviewers from My Archived Submissions.

Select the desired Action item to preview the submission and view the reviewer logs.

| <b>谷</b> Dashboard      |            | Archive Submission                |                        |                       |                       |         |
|-------------------------|------------|-----------------------------------|------------------------|-----------------------|-----------------------|---------|
| My PARSE Data           | ~          | Action                            | Post Date              | Due Date              | Submit Date           | Actions |
| 💄 Background            |            | PARSE Spring 2018 - Testing Phase | 12/12/2017 12:00:00 AM | 2/28/2018 12:00:00 AM | 1/17/2018 10:44:55 AM | 0       |
| 📒 Teaching              |            | 1                                 |                        |                       |                       |         |
| 茎 Scholarly & Professio | nal Growth |                                   |                        |                       |                       |         |
| 🝷 Service               |            |                                   |                        |                       |                       |         |
| 2. Self Evaluation      |            |                                   |                        |                       |                       |         |
| Hy Documents Library    |            |                                   |                        |                       |                       |         |
| My Archived Submissi    | ons        |                                   |                        |                       |                       |         |

#### Archive Submission

| PARSE Spring 2018 - Testing Phase 1 |  |
|-------------------------------------|--|
| BACKGROUND                          |  |
| TEACHING                            |  |
| SCHOLARLY AND PROFESSIONAL GROWTH   |  |
| SERVICE                             |  |
| SELE EVALUATION                     |  |

| Activity Log |                             |                      |  |
|--------------|-----------------------------|----------------------|--|
| Reviewer     | Email                       | Date                 |  |
| John Smith   | JohnSmith@citytech.cuny.edu | 1/22/2018 2:11:29 PM |  |
| John Smith   | JohnSmith@citytech.cuny.edu | 1/22/2018 2:22:51 PM |  |
| John Smith   | JohnSmith@citytech.cuny.edu | 1/22/2018 2:23:51 PM |  |
| John Smith   | JohnSmith@citytech.cuny.edu | 1/22/2018 2:24:57 PM |  |
| John Smith   | JohnSmith@citytech.cuny.edu | 1/22/2018 3:05:06 PM |  |

### FOR THE REVIEWER

The Reviewer Role within the ePARSE system will have the same interface as a faculty member with an additional button that will allow them access to review an ePARSE that has been assigned to them.

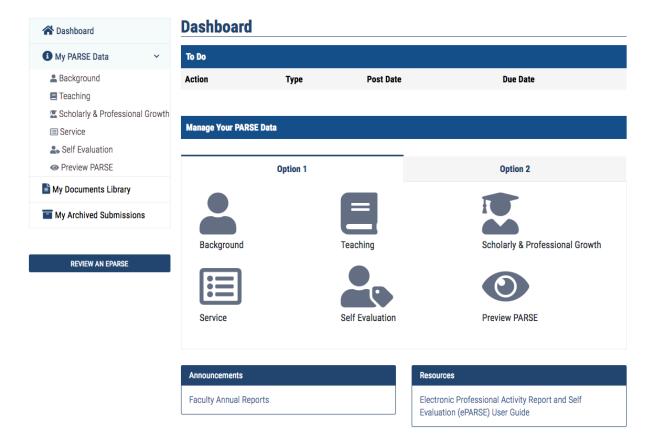

This button will be visible if you have been assigned as a reviewer of a particular ePARSE or group of ePARSE.

| Evaluations | Reviewer Dashboard         |               |                 |                                                    |
|-------------|----------------------------|---------------|-----------------|----------------------------------------------------|
|             | Action                     | Туре          | Faculty         | Reviewers                                          |
|             | Testing Reappointment 2019 | Reappointment | Final Test List | Spring 2018 - Faculty Reappoinments Evaluator Test |
|             |                            |               |                 |                                                    |
|             |                            |               |                 |                                                    |
|             | Page 1 of 1                |               |                 |                                                    |
|             | 1                          |               |                 |                                                    |
|             | _                          |               |                 |                                                    |

Reviewers may have the ability to view a faculty member's evaluation.

The Reviewer Dashboard will display all ePARSE that have been submitted and are assigned to be reviewed by you.

All views of an ePARSE are logged. The faculty member has the ability to view all those that have accessed their ePARSE.

#### **GETTING HELP**

#### Forms and Samples

Office of Faculty and Staff Relations 300 Jay Street - Namm 301 (718) 260-5353 https://www.citytech.cuny.edu/ofsr/

Faculty Commons Website https://facultycommons.citytech.cuny.edu/parse/

**User Documents and Tutorials** 

http://www.citytech.cuny.edu/academics/

Use and Troubleshooting System Errors

Helpdesk 300 Jay Street - Namm 901 (718) 260-5626